## **SPLITTING AUTHORIZATIONS**

When Reviewing a Treatment Plan for inclusion to the IPOS you can now add different Providers to each detail line.

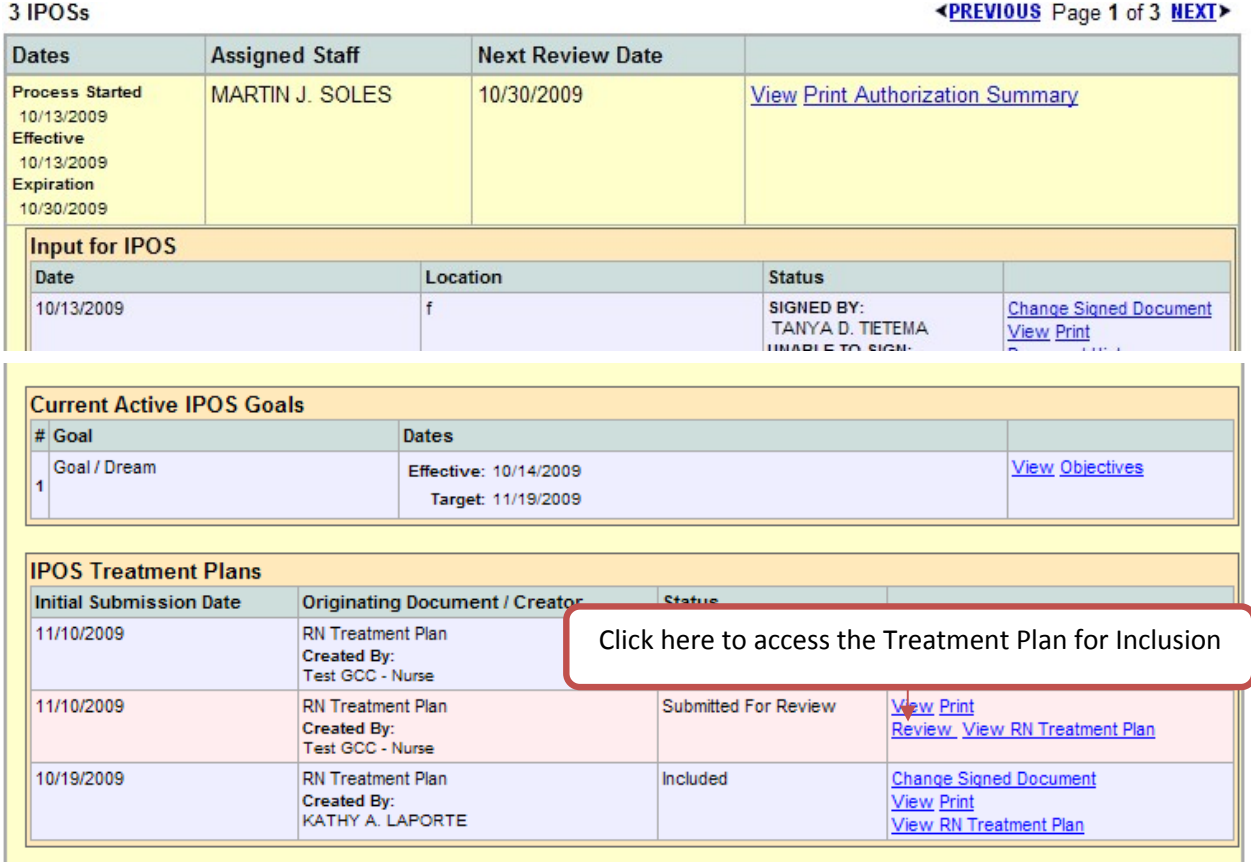

• Click the **Review** link to the right of the Treatment Plan to be included into the IPOS.

The following screen will be displayed:

## **Split Authorization**

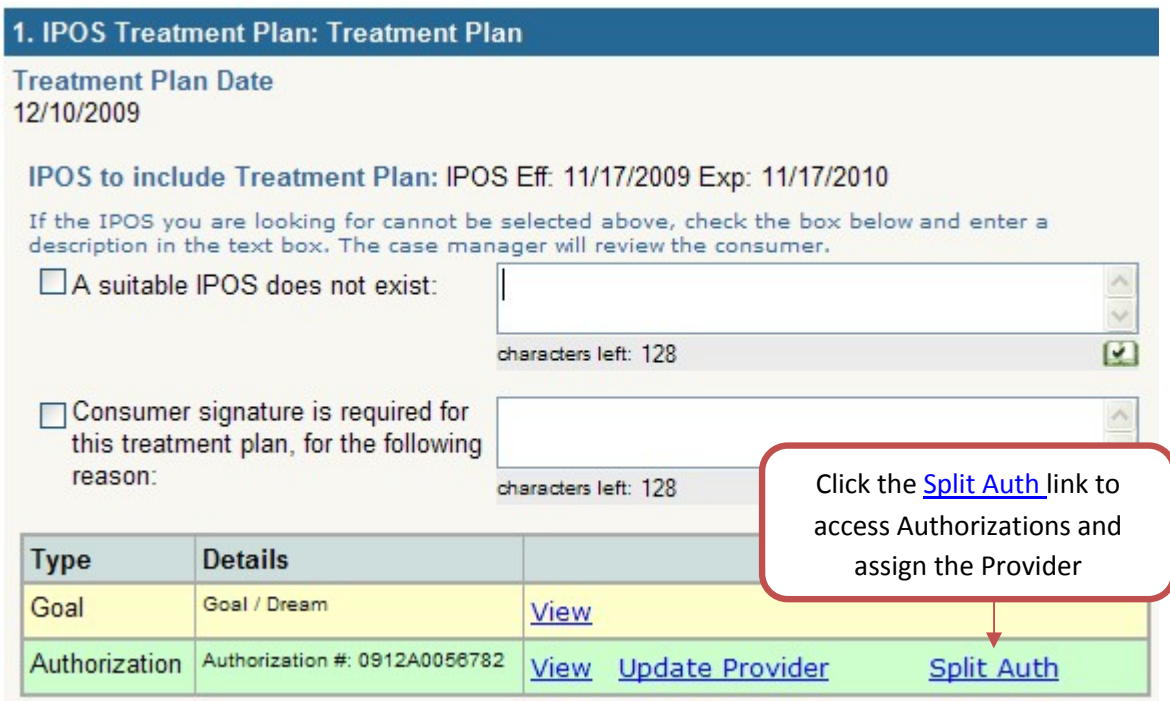

The following screen will be displayed:

Step 1 select providers

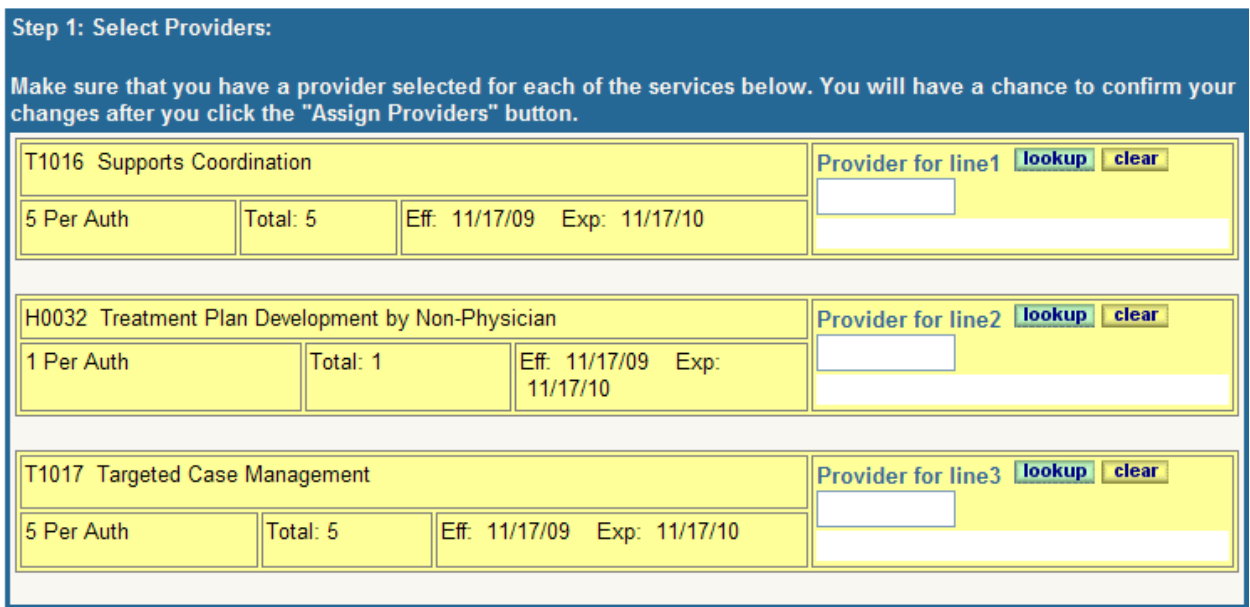

• Click the **lookup** button to search and select and provider, repeat for each detail line.

A separate window will open:

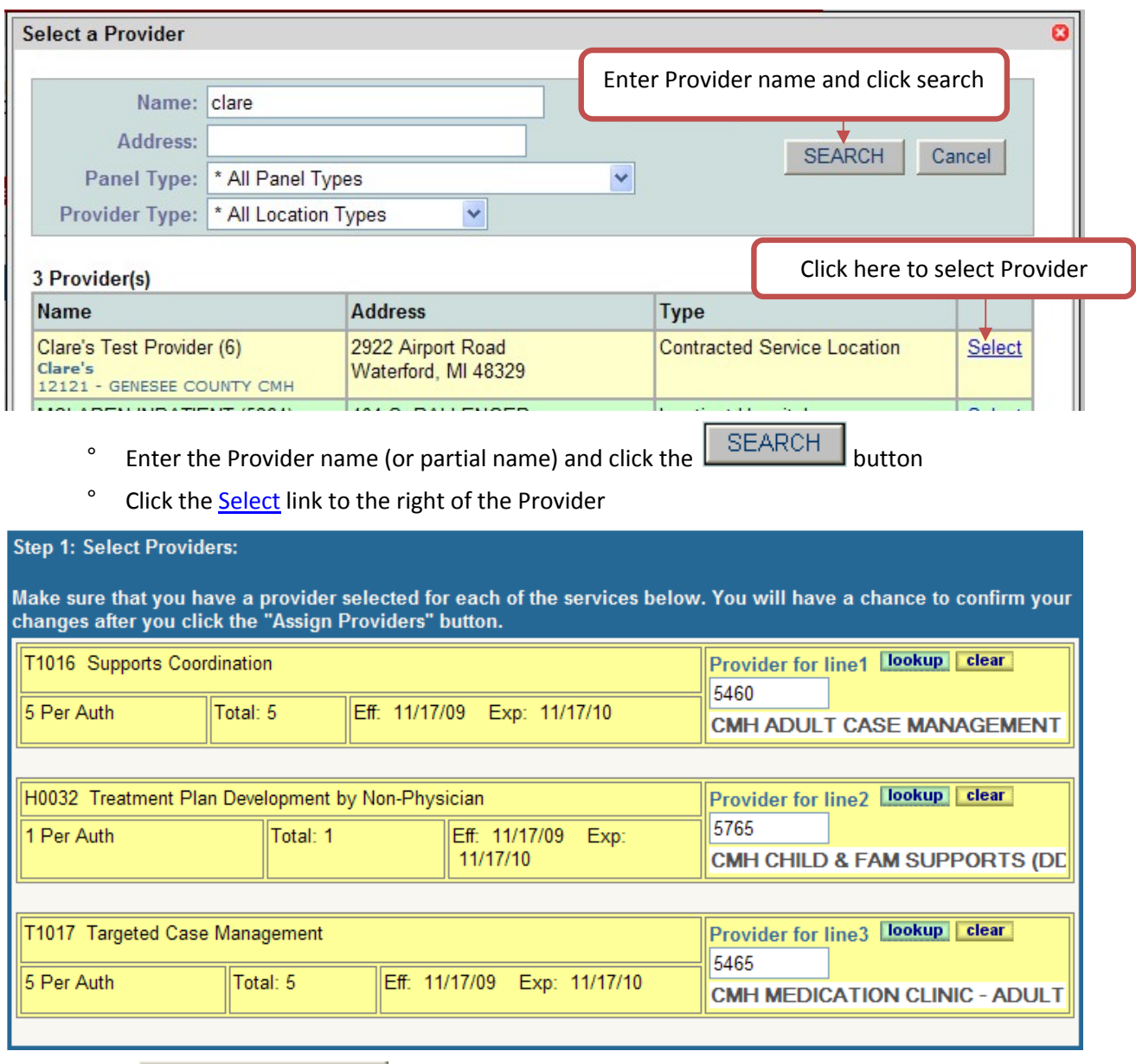

• Click the **Assign Providers** button

• Step 2 Confirm Providers

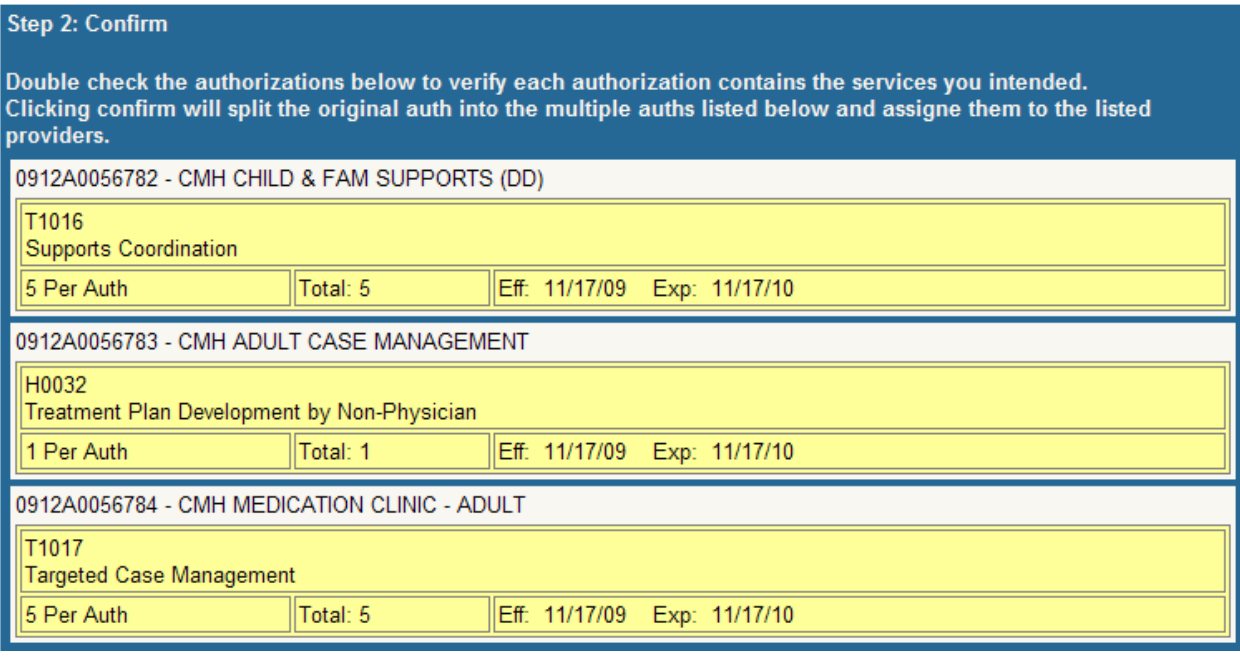

- Verify that the Providers are correct.
- Click the **Confirm** button in the bottom left-hand corner of the screen

The following screen will be displayed:

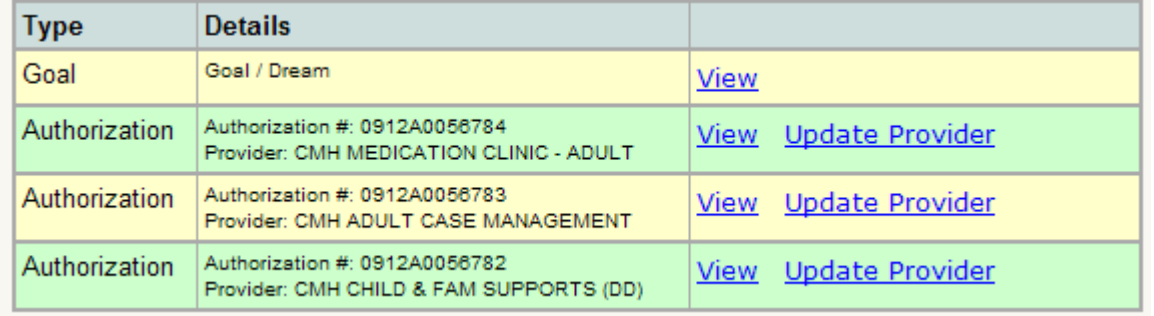

• Click a link in the index or click the Save and Continue to Signatures button in the bottom left-hand corner of the screen to access the signature page.

The following screen will be displayed:

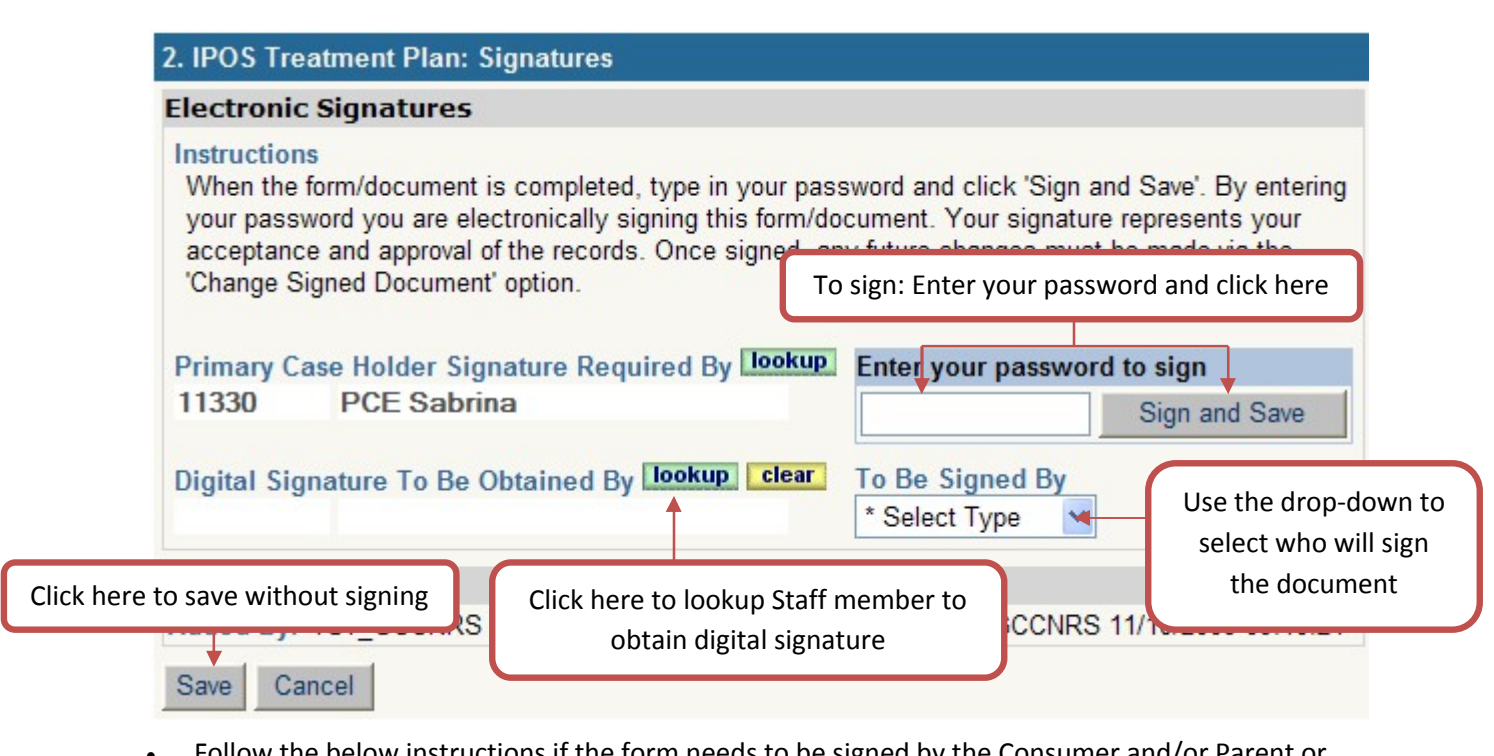

- Follow the below instructions if the form needs to be signed by the Consumer and/or Parent or Guardian. The Obtain Digital Signature link will not be displayed until the Primary Case Holder signs the document.
	- ° Use the **lookup** button to select the Staff Member that will obtain the signature.
	- ° Use the Drop-Down menu to select who will sign the form (Consumer or Parent/Guardian)
- Enter your Chip password and click the  $\Box$  Sign and Save button to sign and exit the record.